# **คู่ม ื อการติดต้ังและใช ้ งาน VPN ส าหรับ Mac OS**

## **1. ดาวน์โหลด VPN Client**

1.1 เข้าเว็ปไซต์ <https://sslvpn.rsu.ac.th/>ระบุ Username และ Password (Account เดียวกับที่ใช้ Wi-Fi: RSU-NET) แล้วกด LOG IN

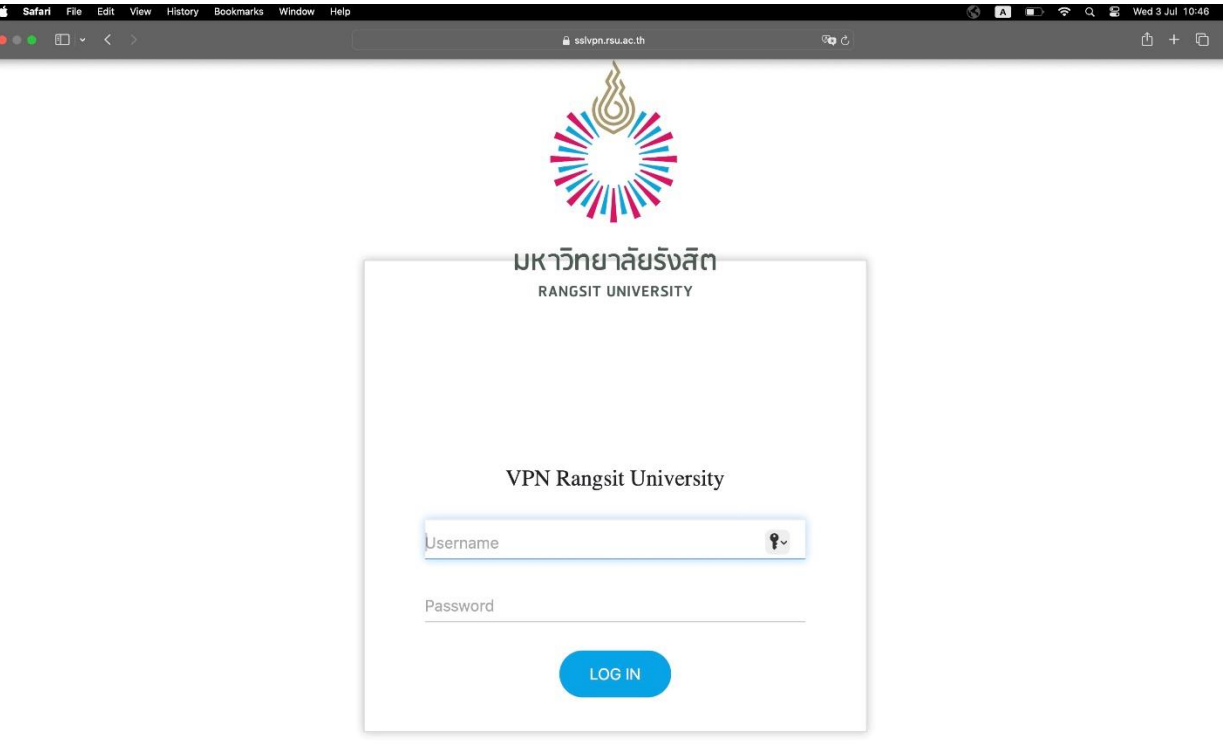

### 1.2เลือกดาวน์โหลด Mac 32/64 bit GlobalProtect agent

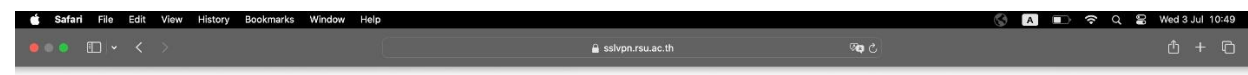

#### **VPN Rangsit University**

Download Windows 32 bit GlobalProtect agent

Download Windows 64 bit GlobalProtect agent

#### Download Mac 32/64 bit GlobalProtect agent

Windows 32 bit OS needs to download and install Windows 32 bit GlobalProtect agent.

Windows 64 bit OS needs to download and install Windows 64 bit GlobalProtect agent.

Mac OS needs to download and install Mac 32/64 bit GlobalProtect agent.

# **2. ติดตั้ง VPN Client**

2.1 Double click ที่ไฟล์ GlobalProtect ที่ทำการดาวน์โหลดในข้อ 1. แล้วจะปรากฏหน้าต่างติดตั้ง VPN Client

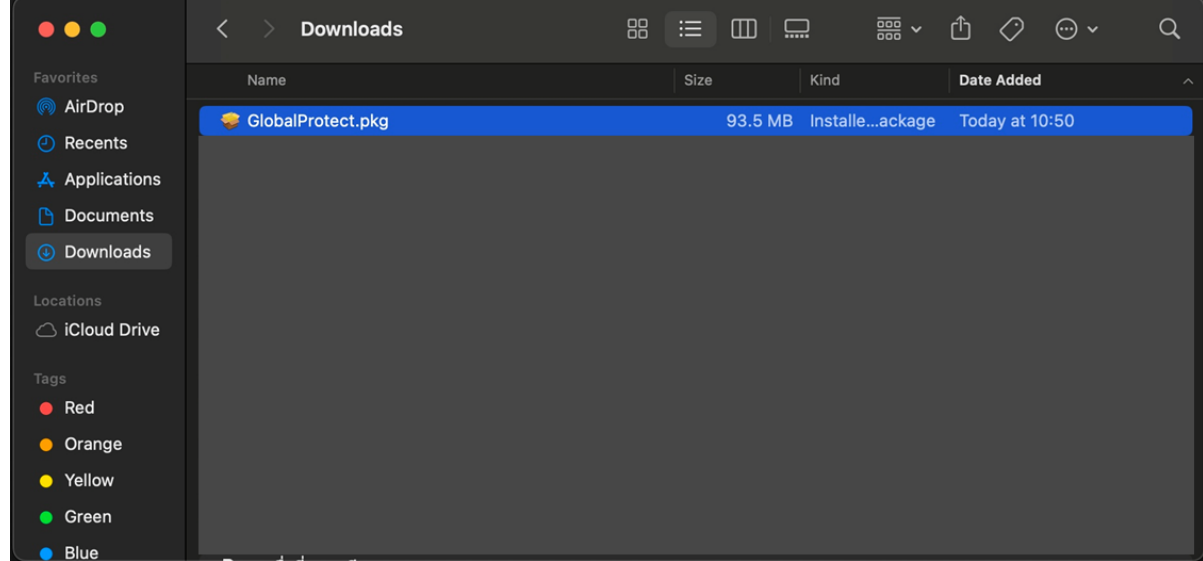

## 2.2 ที่หน้าต่าง Global Protect Installer กด Continue.

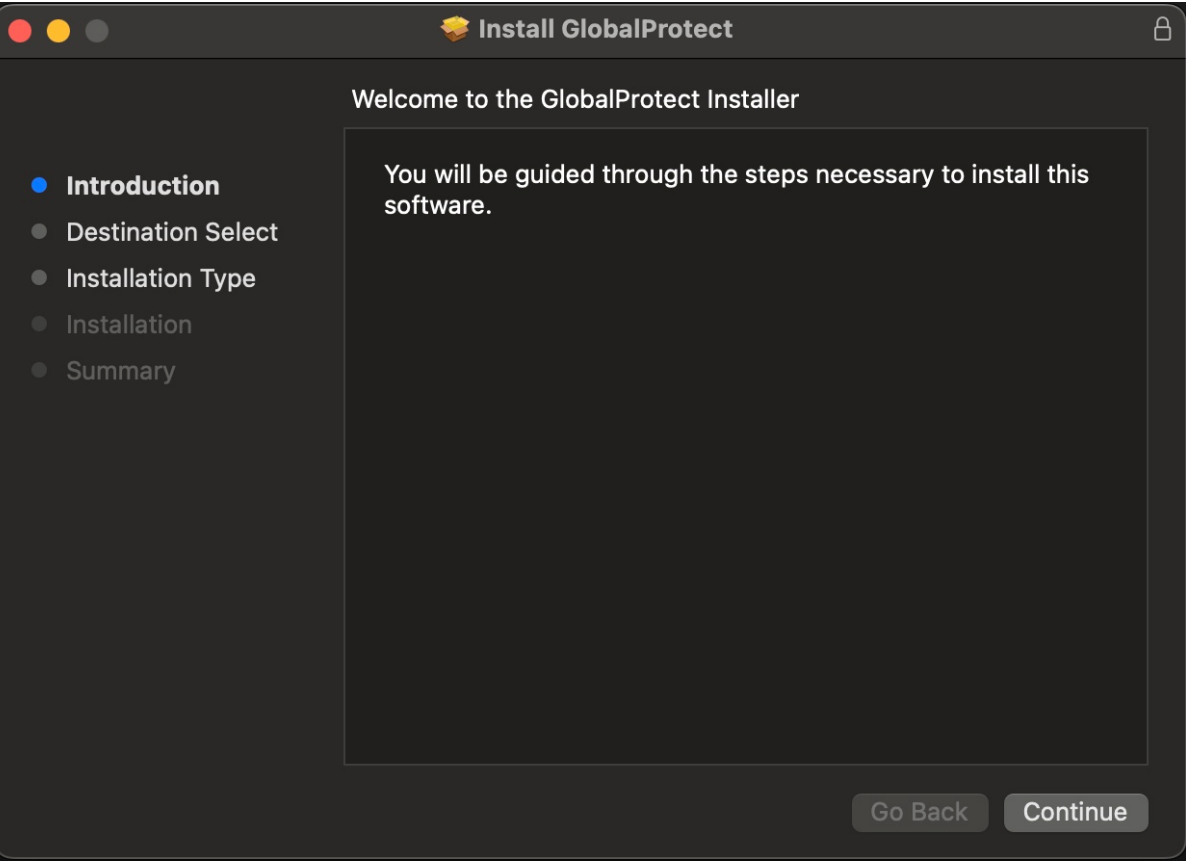

2.3 ที่หน้าต่าง Select Installation Typeกด เลือก Package Name : GlobalProtect แล้วกด Continue

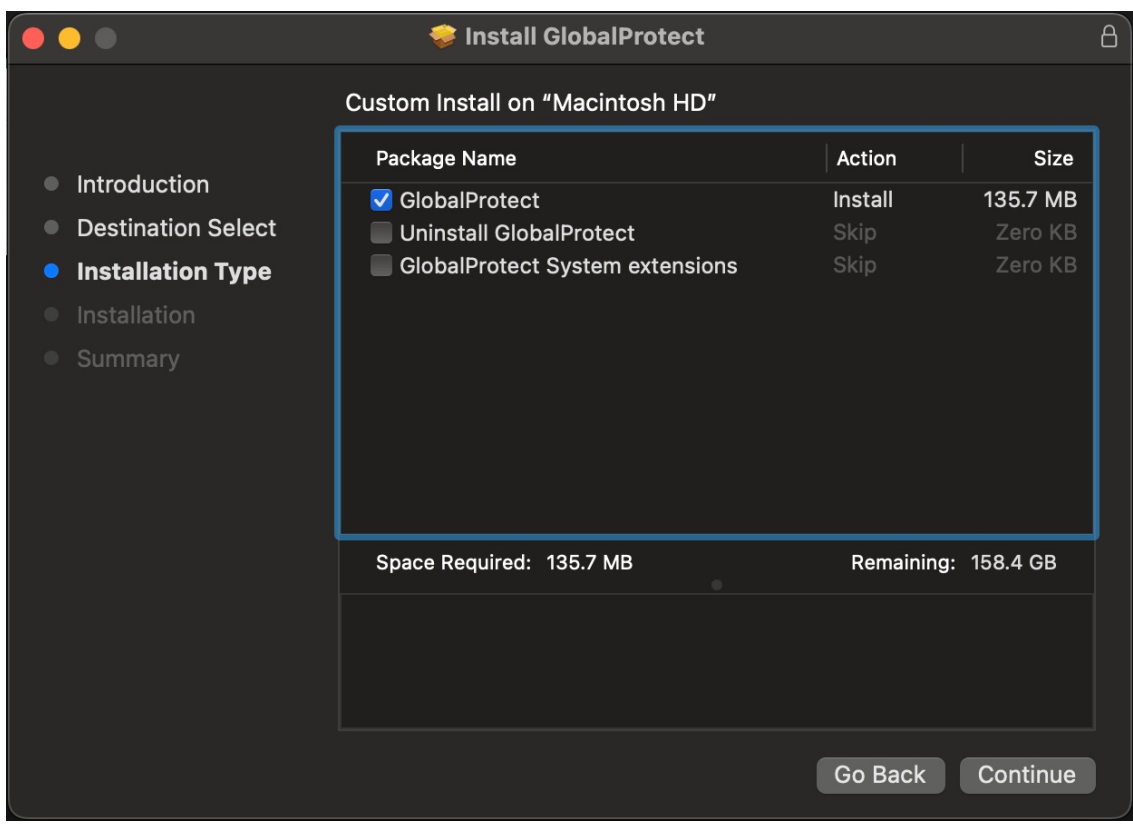

## 2.4 กด Install เพื่อดา เนินการติดต้งัโปรแกรม

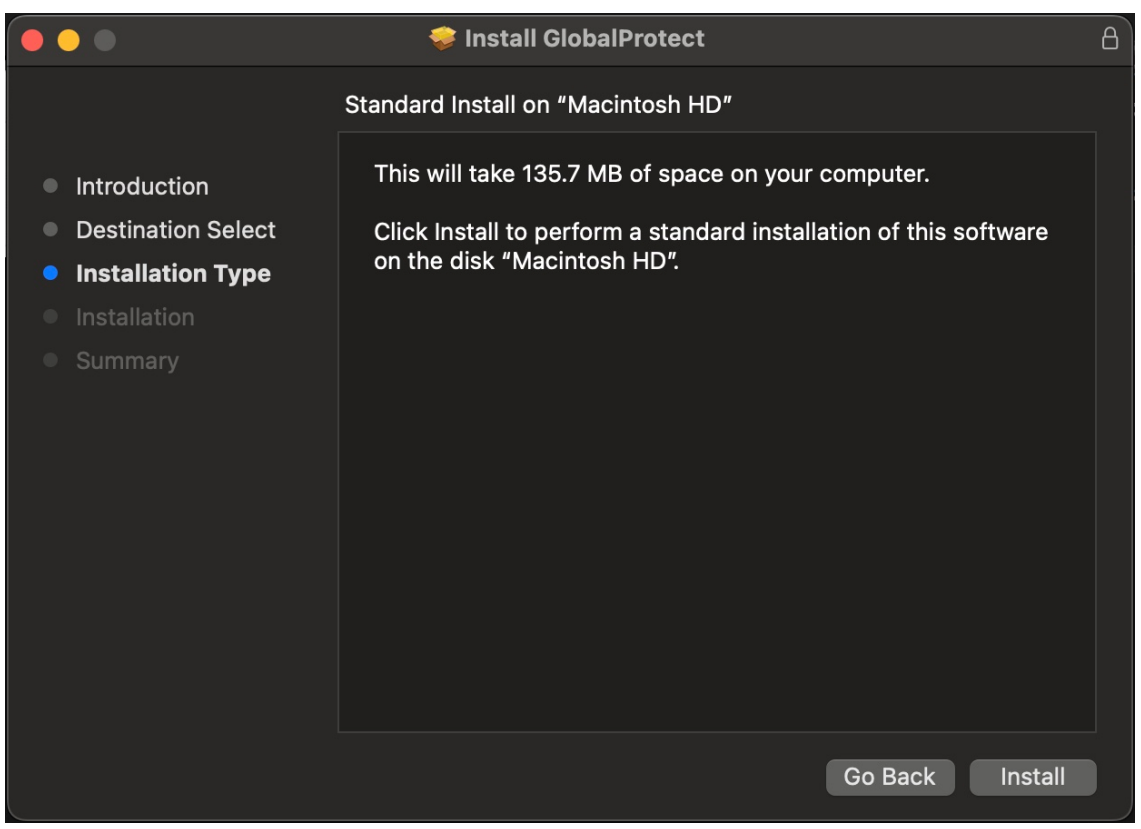

2.5 ระบุ Password ของเครื่องเพื่อยืนยันการติดตั้งโปรแกรม แล้วกด Install Software

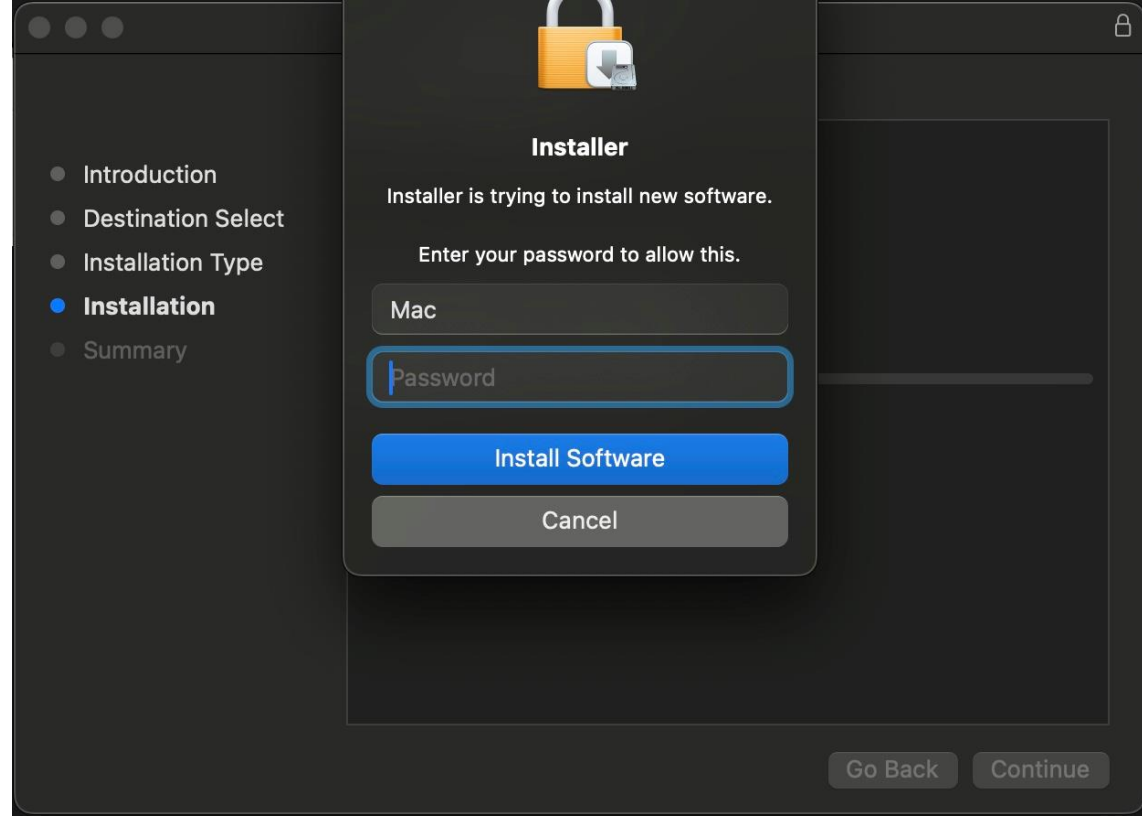

# 2.6 เมื่อการติดต้งัสา เร็จกด Close

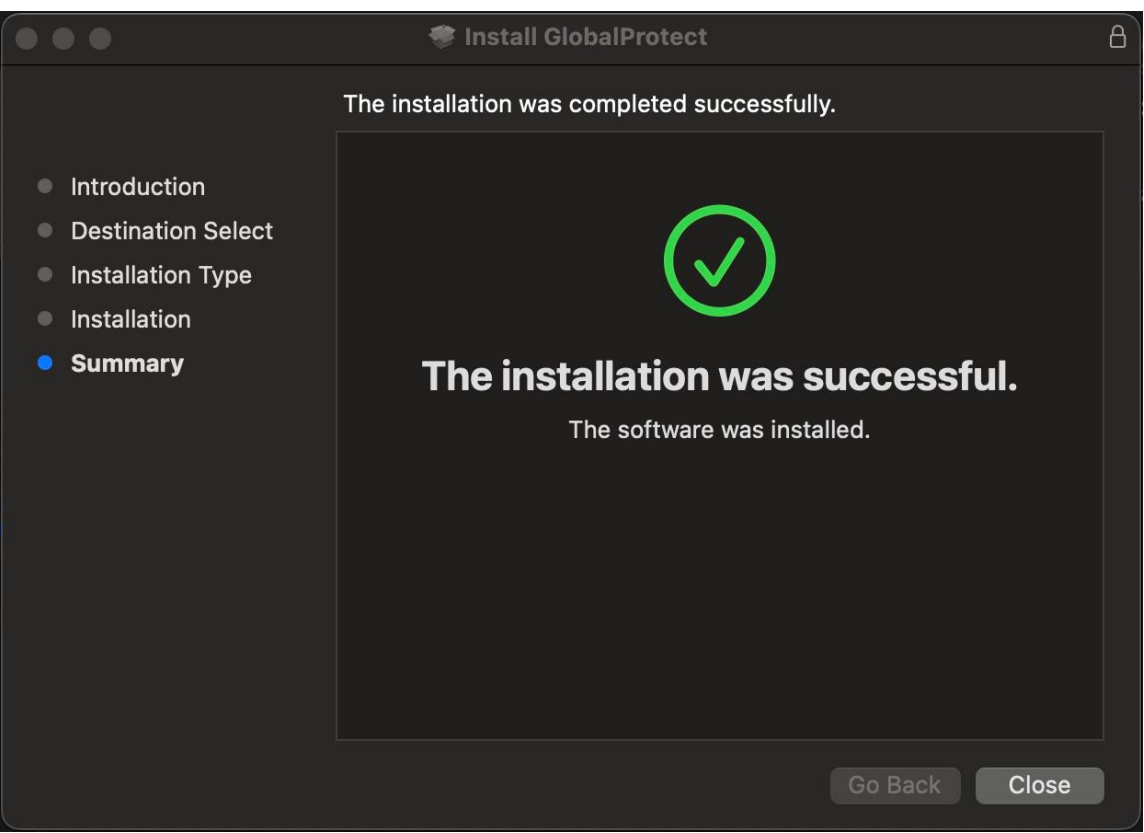

# **3. การตั้งค่า VPN Client เพื่อเชื่อมต่อระบบเครือข่ายภายในมหาวิทยาลัยรังสิต**

3.1 ที่ Menu bar จะปรากฏ icon Global Protect ให้ทำการ Click 1 ครั้ง และกด Get Started

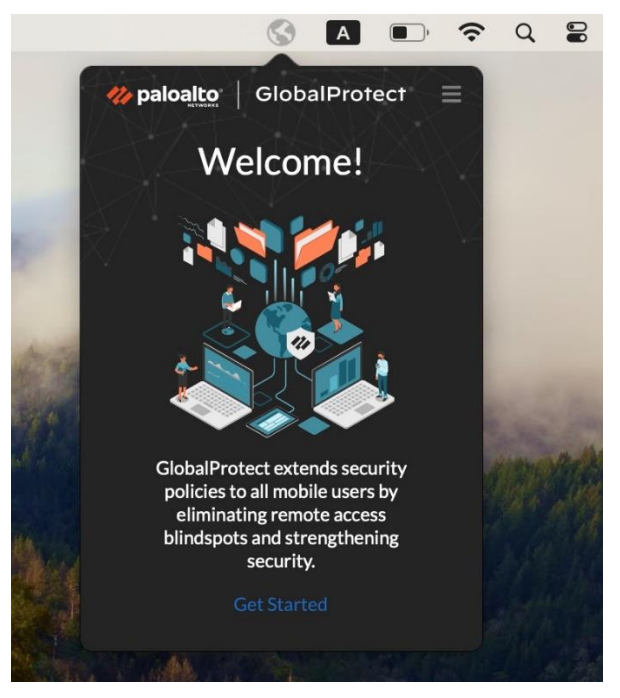

3.2ระบุ sslvpn.rsu.ac.th ในช่อง Portal แล้วกด Connect

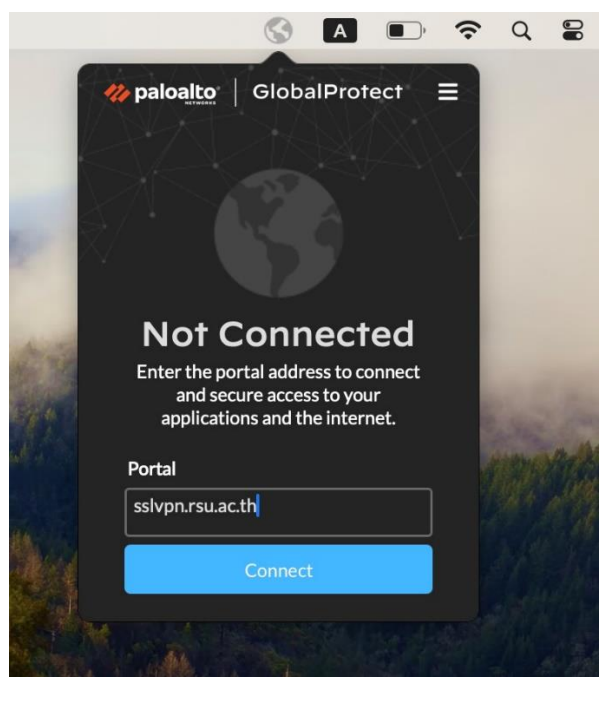

3.3 ระบุUsername และ Password (Account เดียวกับที่ใช้ Wi-Fi: RSU-NET)แล้วกด Connect

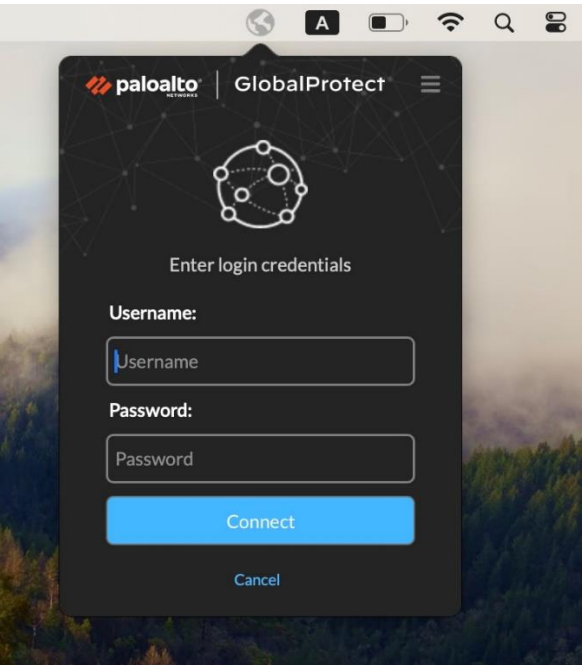

3.4 ระบุ Password ของเครื่องเพื่อยืนยันการอัพเดท SSL Certificate ของระบบ แล้วกด Update Settings

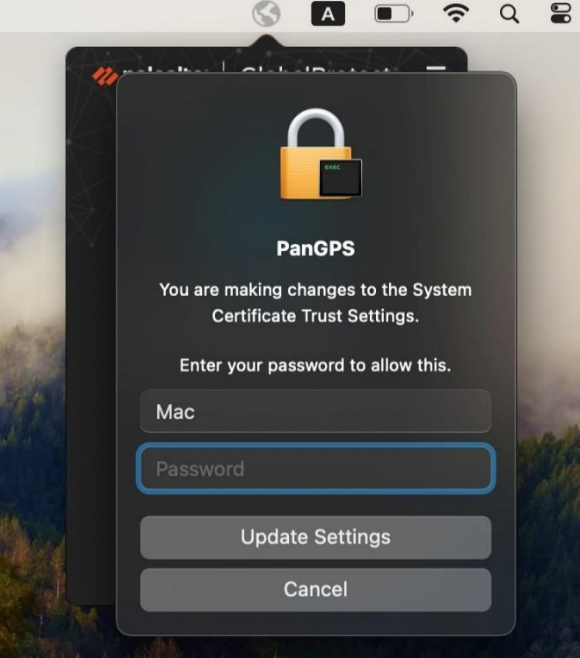

3.4 เมื่อเชื่อมต่อสำเร็จจะเป็นดังภาพด้านล่าง หากต้องการเลิกใช้งานให้กด Disconnect

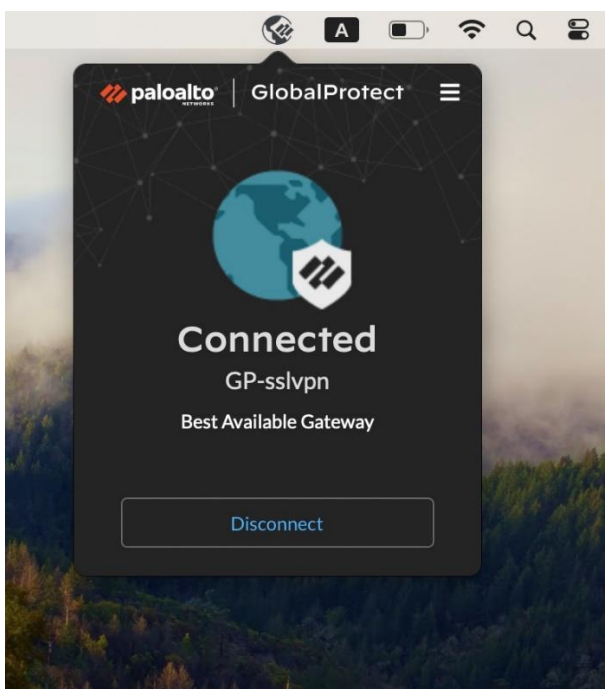

3.5 ในการเชื่อมต่อคร้ังถดัไปโปรแกรมจะจดจา Username และ Password ให้อัตโนมัติ